Edison Public Schools has a partnership with Altice / Optimum to utilize their wireless network for students that do not home Internet access. In order for a student device to connect to the Altice / Optimum wireless network, we will need to submit the device's MAC address. The following are directions to locate and forward the Mac address for the different devices...

• submit the MAC Address information to: <u>Helpdesk.@edison.k12.nj.us</u>

## **Technology Device MAC Address**

- 1. MacBook Air:
  - Click the Apple Menu
  - Select System Preferences

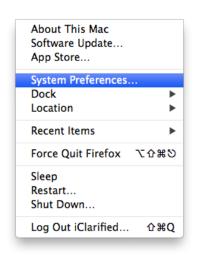

## - Click Network

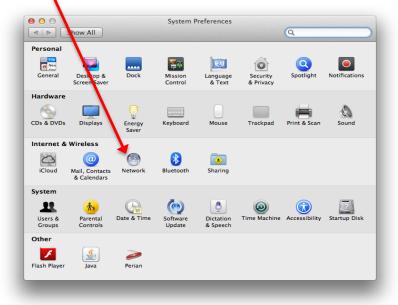

- Select WiFi

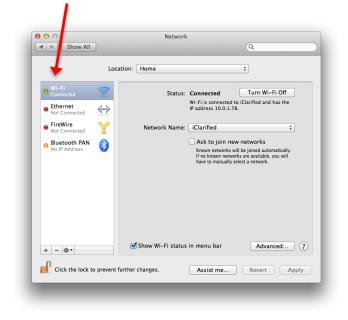

- Select the Hardware tab. Here is where you will see the MAC Address.

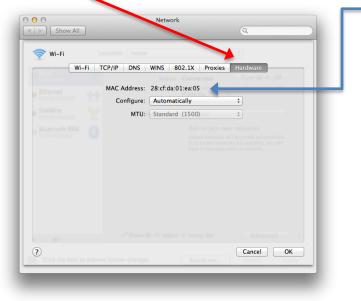

## 2. iPad

To locate the MAC Address of your iPad, iPhone or iPod Touch, follow these steps:

- 1. Tap "Settings"
- 2. Select "General"
- 3. Select "About"
- 4. The Mac address is listed as Wi-Fi Address.

## 3. Chromebook

- 1. At the bottom right, select the time.
- 2. Select the Wi-Fi network 🔍.
- 3. At the top of the box, select Information 0
- 4. You'll see your Chromebook's MAC address is labeled "Wi-Fi."